## **3.4 Arrangementsoversigt**

Arrangementsoversigten viser alle arrangementer med angivelse af tilmeldingsstatus. Oversigten kan sorteres ved at klikke på en overskrift (1). Kolonne Tilmeldte viser hvor mange personer, der kan deltage (2), og hvor mange der er tilmeldt (3).  $\bullet$  viser, at der er ledige pladser. at der er fuldt booket. Kolonne Venteliste: Ja eller Nej til om, der anvendes venteliste på arrangementet. Kolonne Ansvarlig: Hvis der er oplyst navn på hvilken frivillig, der står for arrangementet (4). Åbne til en aktivitet: Klik på Overskriften (5). Højreklik på overskriften og vælg Åben link i ny fane (6) hvis det ønskes.

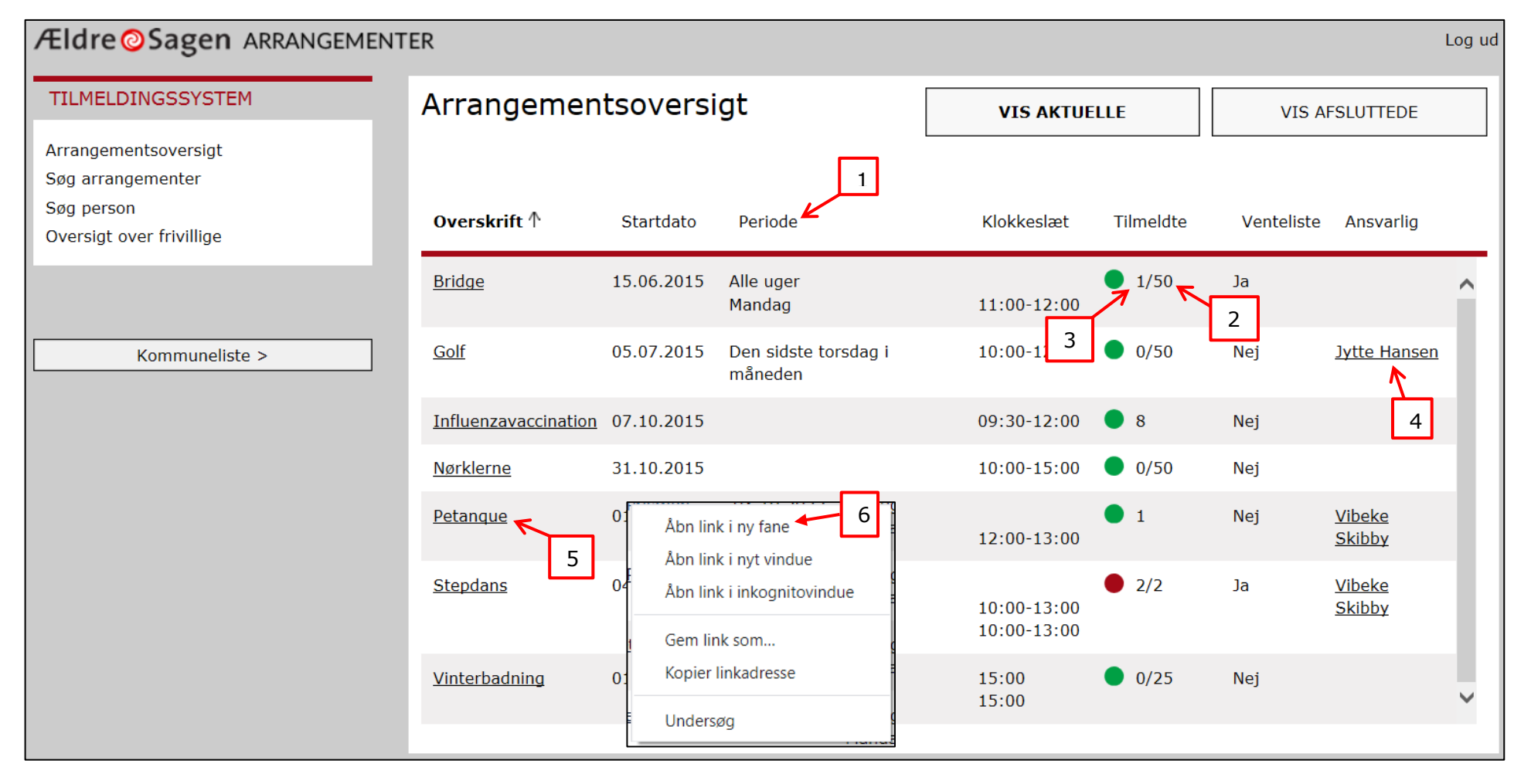

Fane Deltagere viser oplysninger om det konkrete arrangement. (1) viser, at der er ledige pladser, at der er fyldt op. Kolonnerne kan sorteres ved at klikke på overskrifterne. Åben til den enkelte deltager ved at klikke på navnet (2). Kolonne Status viser personens tilmeldingsstatus. Det kan være tilmeldt, afmeldt eller ved betalingsaktiviteter om der er betalt kontant, dankort eller net betaling (via hjemmesiden) eller har en Reservation (3). Pris viser, hvilken pris deltageren har betalt (4). Der kan være forskellige priser knyttet til en aktivitet. Indskriv og se bemærkninger på den enkelte deltager, ved klik på redigeringsikonet fx for at skrive, hvornår det er aftalt at en person i status Reservation senest skal have betalt (5).

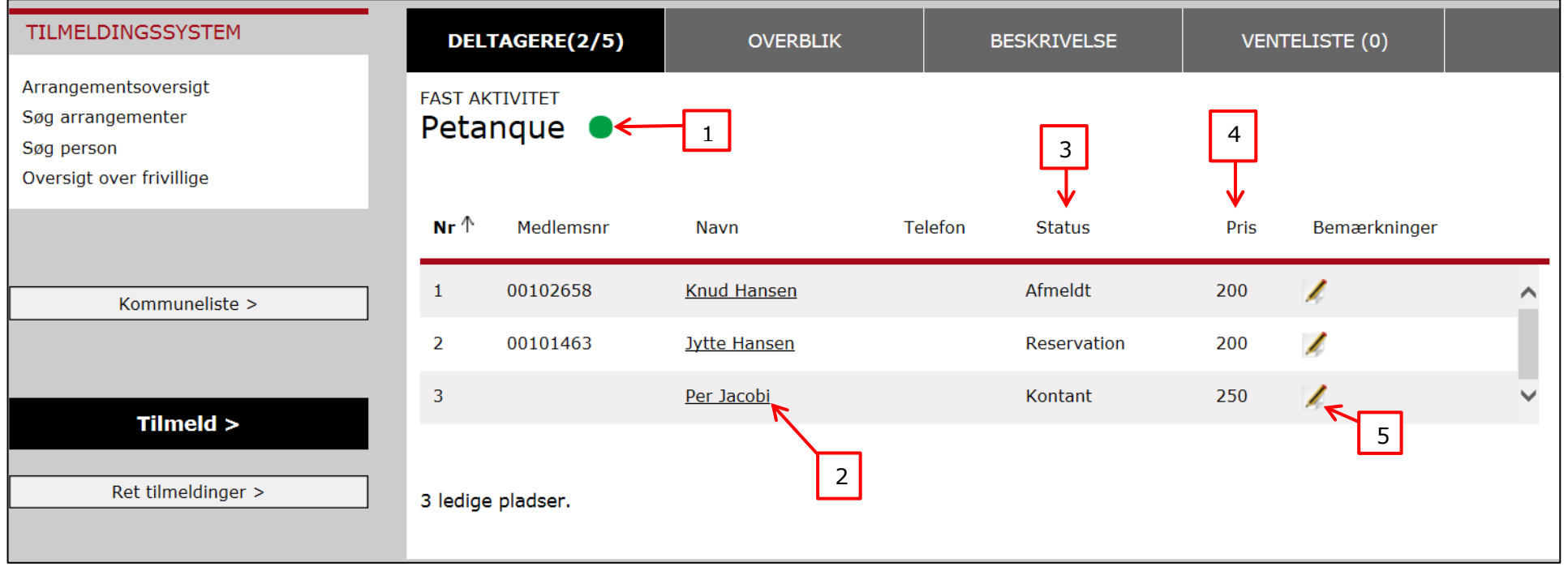

**C** Et arrangement med mange deltagere kan tage lang tid at åbne i Internet Explorer. Brug eventuelt Google Chrome i stedet da den arbejder  $\bullet$  hurtigere.

Søg på deltagerlisten ved at holde Ctrl tasten på tastaturet nede og derefter klikke på f. Indskriv din søgetekst i feltet (6).

For at opdatere siden hold Shift tasten på tastaturet nede og klik på F5 tasten.

**Fane Overblik** viser grundoplysningerne på arrangementet samt oplysninger om antal deltagere og pris.

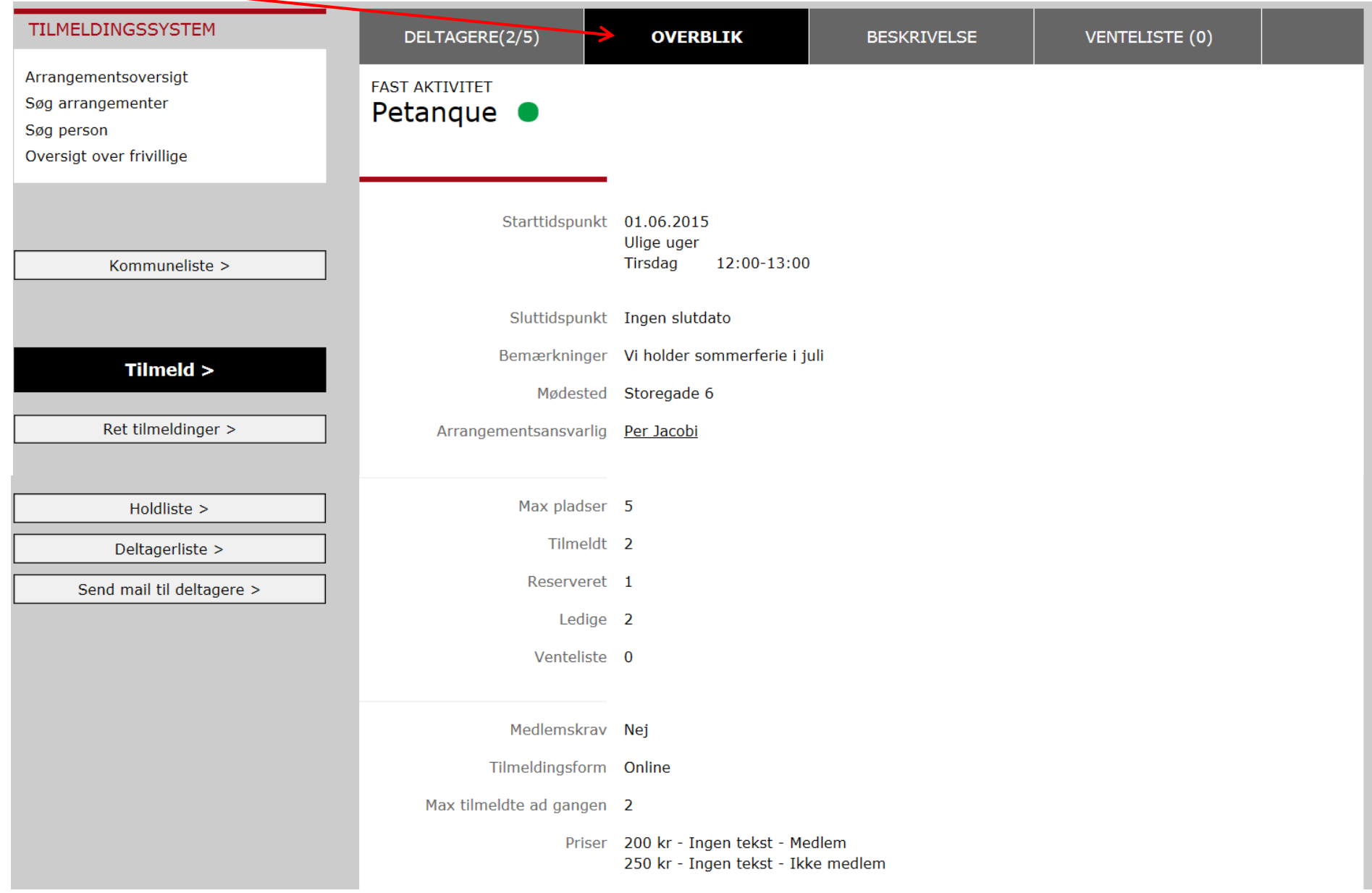

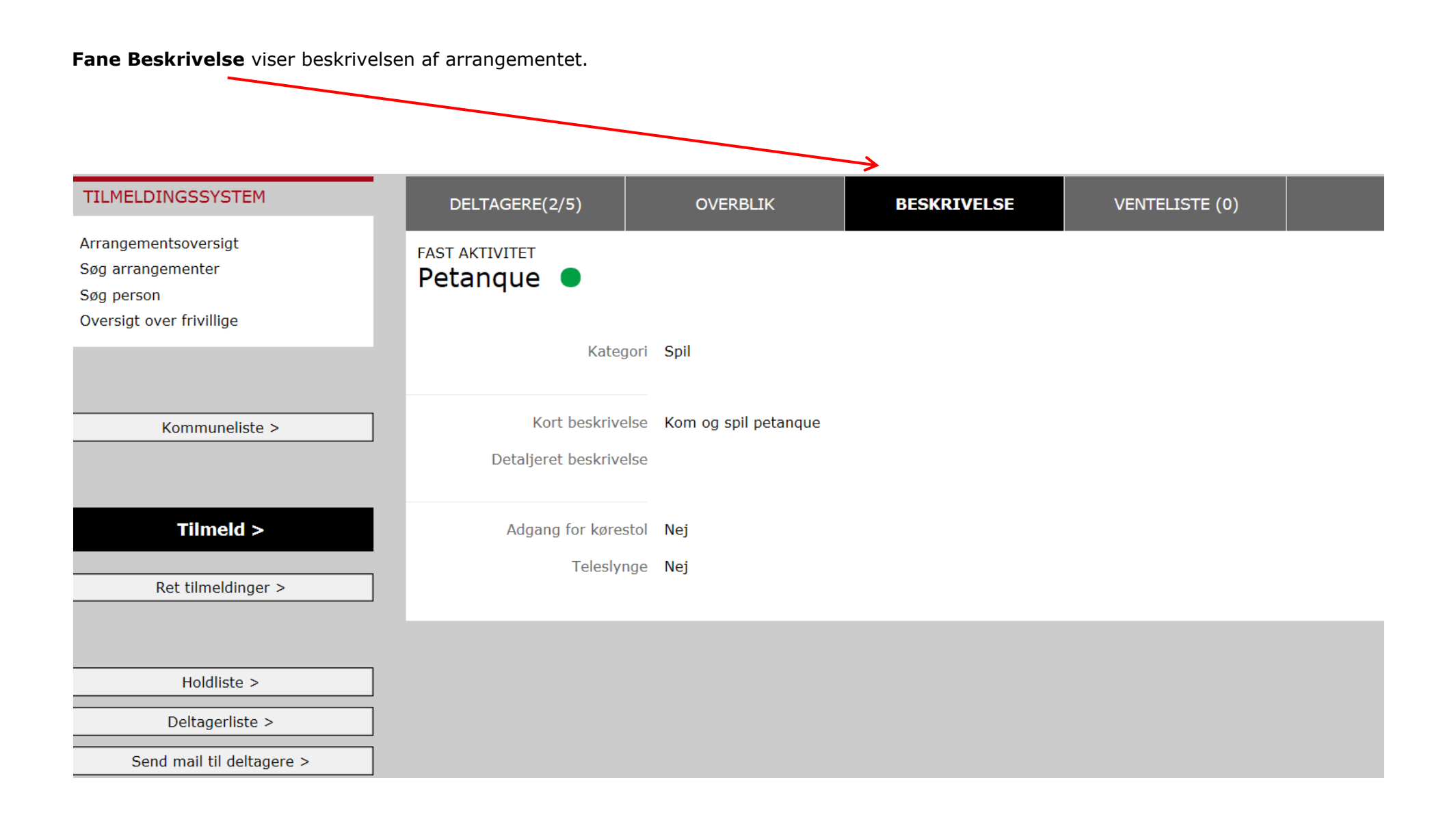

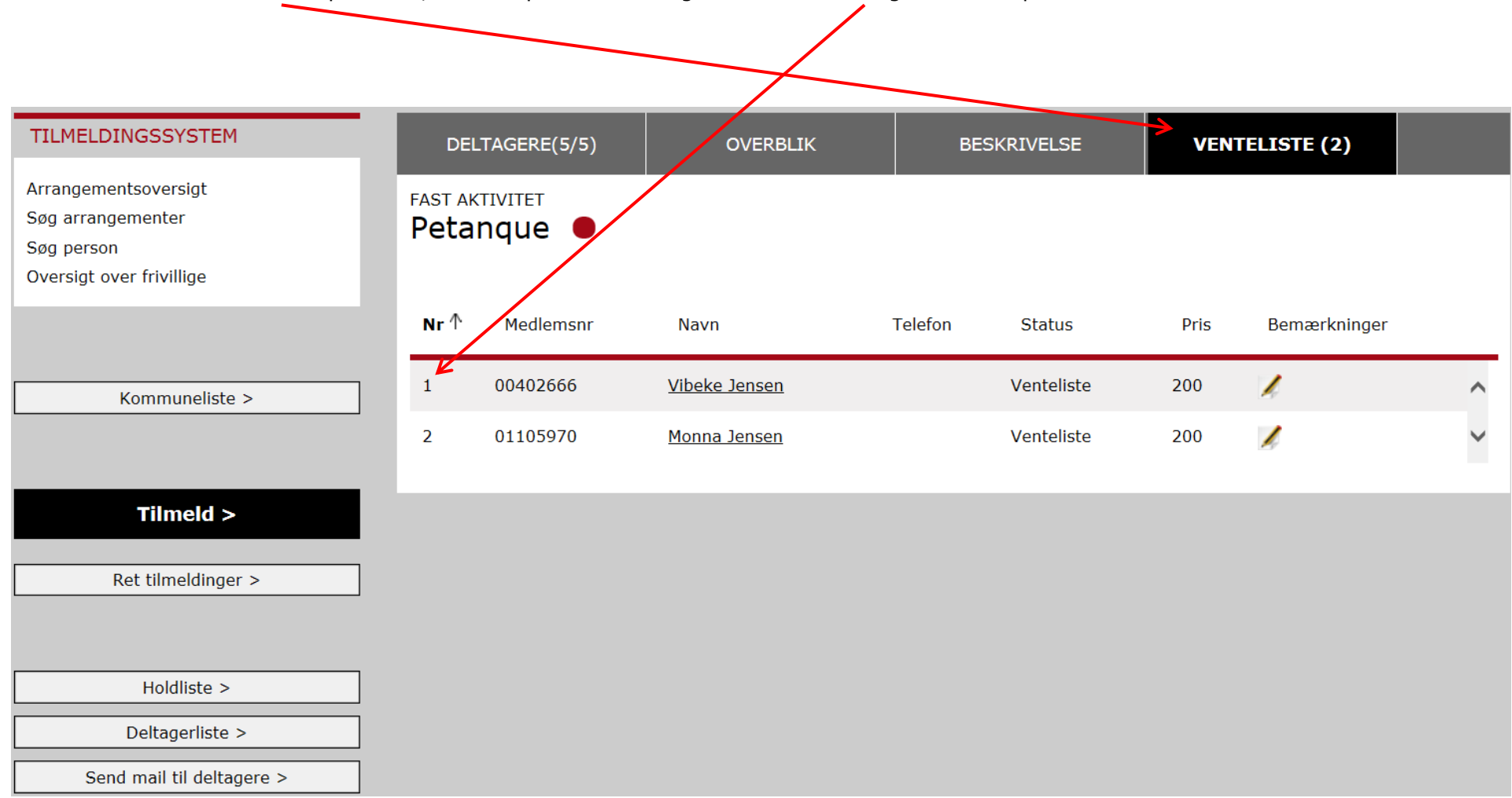

**Fane Venteliste** viser hvilke personer, der står på venteliste og i hvilken rækkefølge de er sat på venteliste.